# capifrance **Spixhdr** MODE D'EMPLOI

**PRE**VISITE

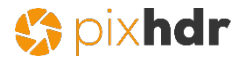

# **1. Sur mobile Se connecter à l'application**

Après avoir téléchargé l'application sur votre store,

Tapez votre identifiant et mot de passe pour vous connecter

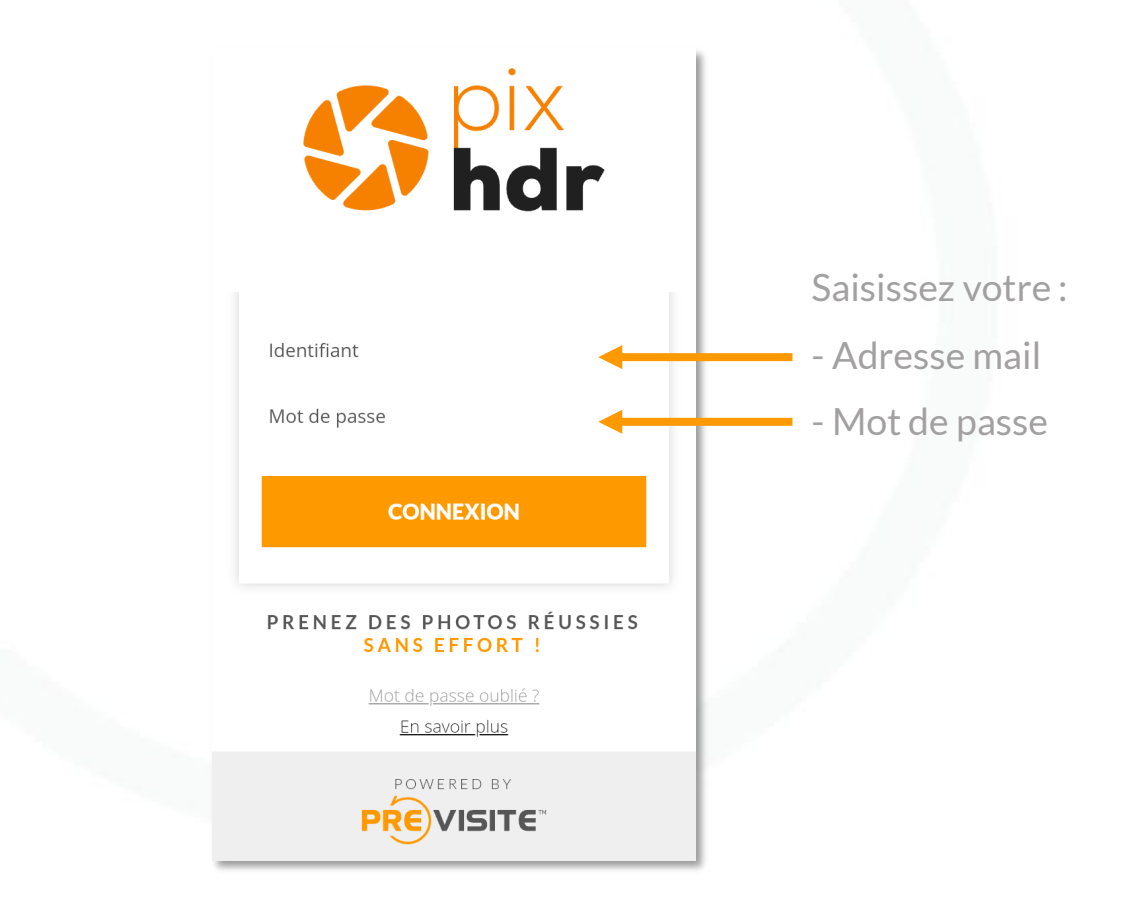

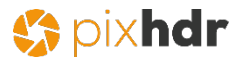

# **2. Page d'accueil**

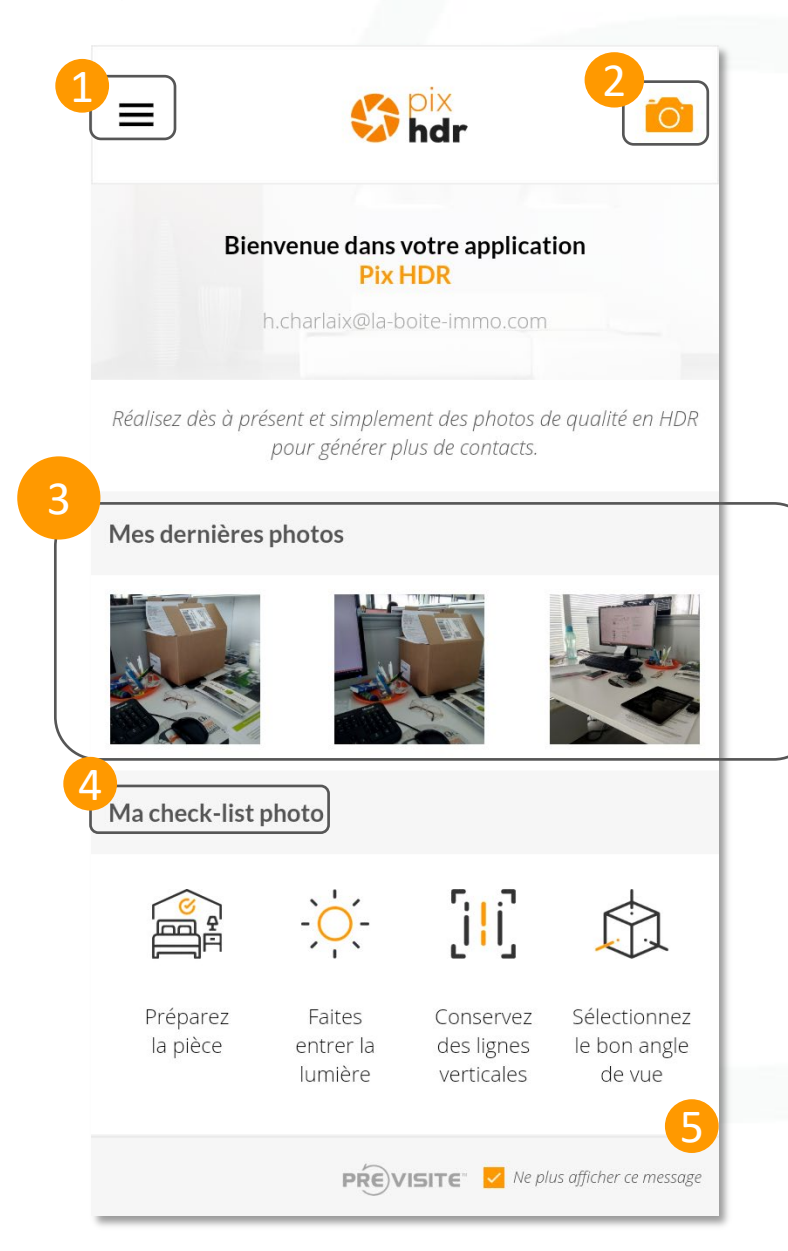

L'accueil de **Pix HDR** vous permet d'accéder à de multiples fonctionnalités :

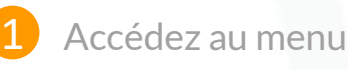

2

3

- Prenez des photos
- Visualisez vos dernières photos prises depuis l'application
- Accédez à votre check-list photo, des conseils pour bien préparer vos prises de vues 4
- Décidez de ne plus afficher cette page en cochant la case 5

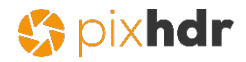

# **3.1. Prendre une photo**

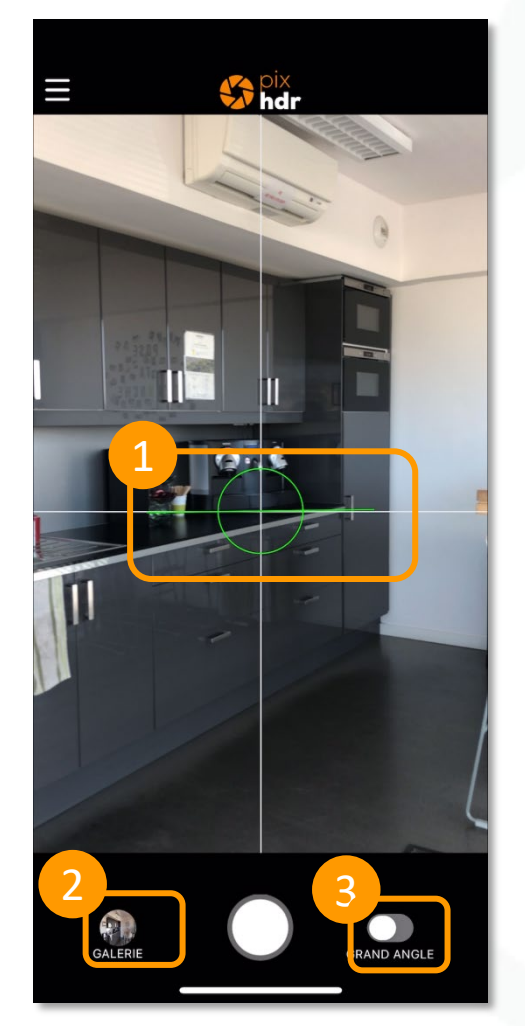

Une fois que vous avez cliqué sur l'icône prise de vue :

- Le repère visuel au centre de la photo vous aide à prendre une photo droite et stable 1
- Accédez directement à la galerie photo 2
- Activez le mode grand-angle 3

A tout moment vous pouvez accéder aux autres écrans en cliquant sur le  $m$ enu $\equiv$ 

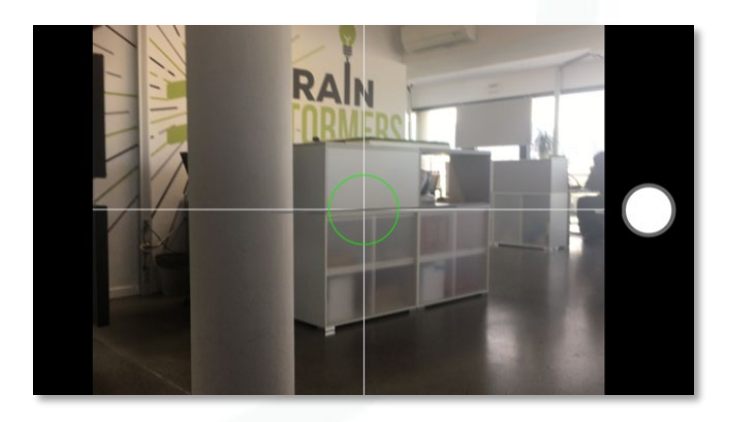

En tenant votre smartphone ou tablette à l'horizontale, vous bénéficiez d'un affichage simplifié pour prendre votre photo. Rebasculez à la verticale pour retrouver toutes les fonctionnalités.

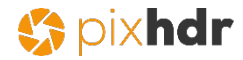

#### **3.2. Prendre une photo en grand-angle**

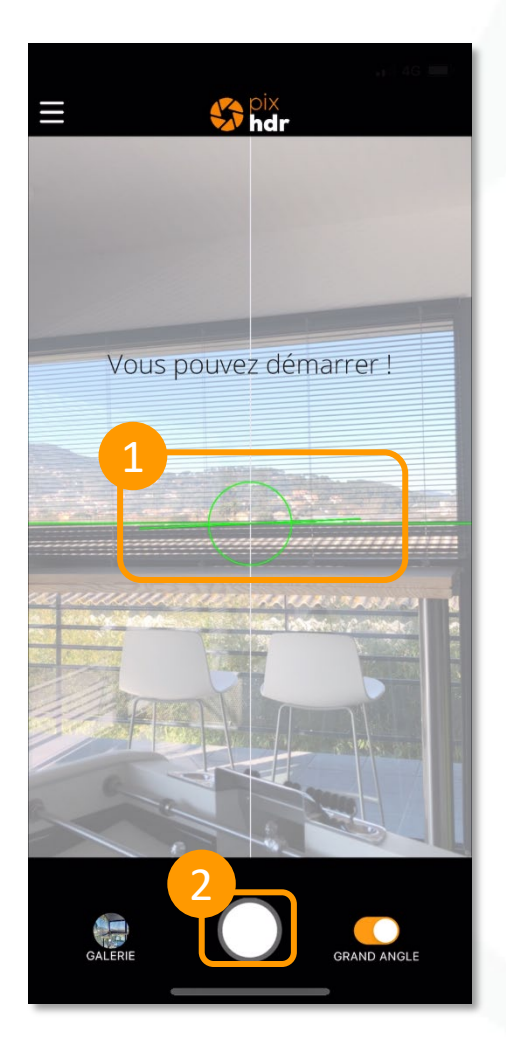

Une fois le mode grand-angle activé, retrouvez ceci :

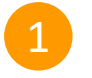

Le repère visuel au centre de la photo qui vous aidera à prendre une photo droite et stable à la **verticale**

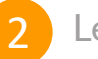

Le bouton pour démarrer les prises de vues

A tout moment vous pouvez accéder aux autres écrans en cliquant sur le  $m$ enu $\equiv$ 

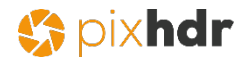

#### **3.2. Prendre une photo en grand-angle**

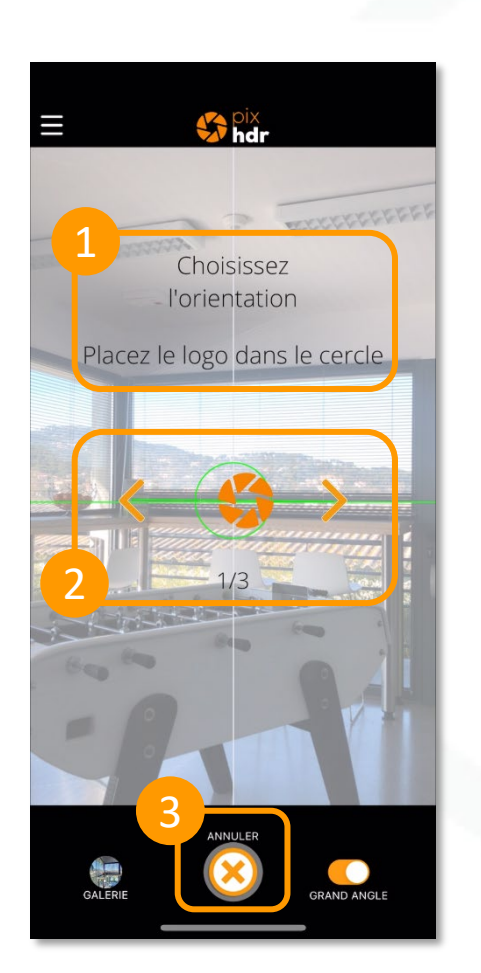

Pour démarrez la prise de vue :

#### Suivez les instructions 1

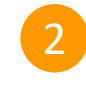

3

Choisissez la rotation à droite ou à gauche, puis placez le logo dans le **cercle**, en continuant dans le même sens, jusqu'à la dernière prise 3/3 sur Iphone et 4/4 sur Android.

Annulez et recommencez la prise, si nécessaire

1 *Pour réaliser la photo en <sup>3</sup> prises de vues sur Iphone et <sup>4</sup> prises sur Android, laissez vous guider par les instructionssur votre écran :*

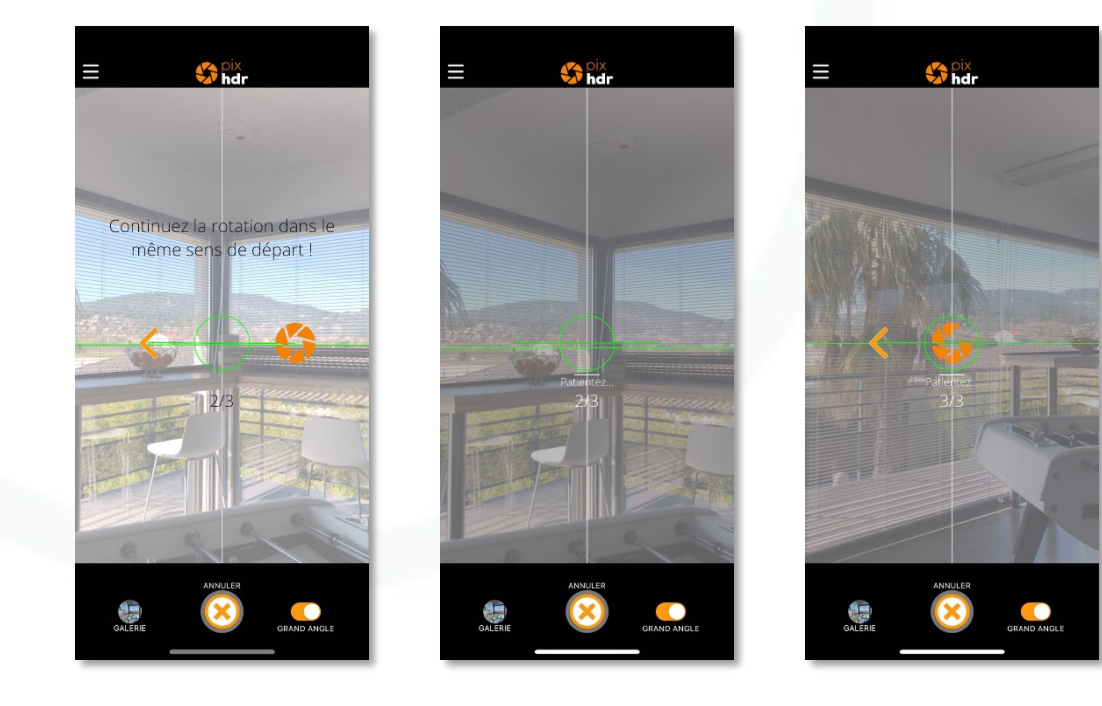

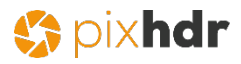

# **4. Galerie photos**

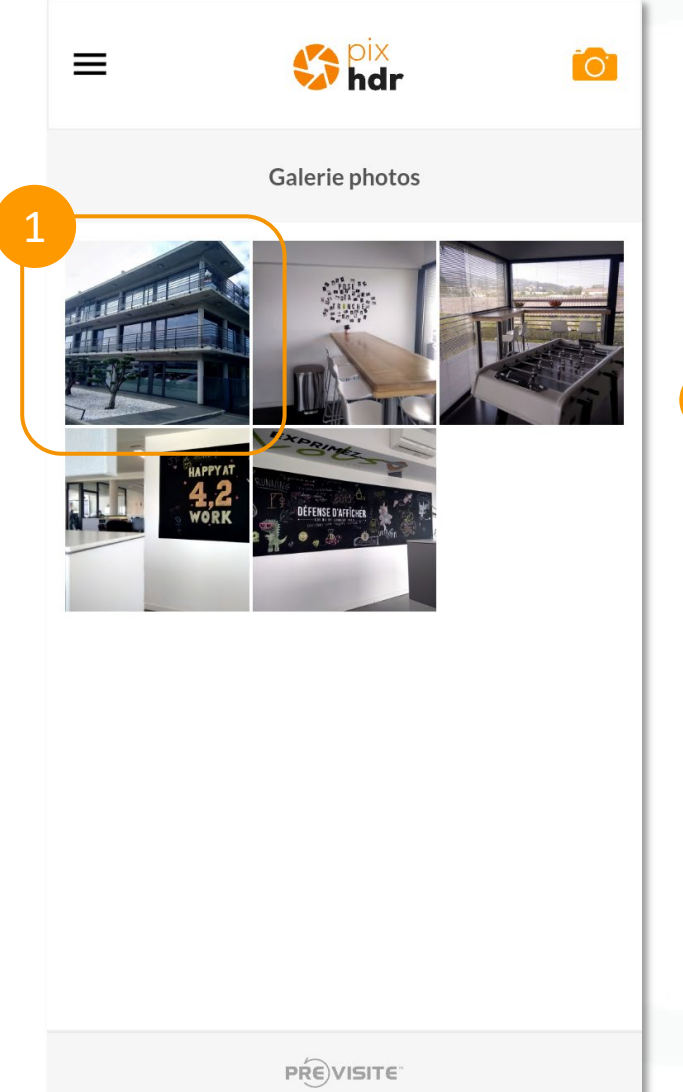

Après avoir pris vos photos, vous pouvez y accéder soit :

- Depuis la galerie photo de Pix HDR
- Depuis la galerie photo de votre téléphone
- Cliquez sur la photo pour la visualiser

1

7

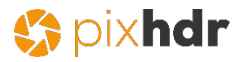

#### **4.1. Galerie photos**

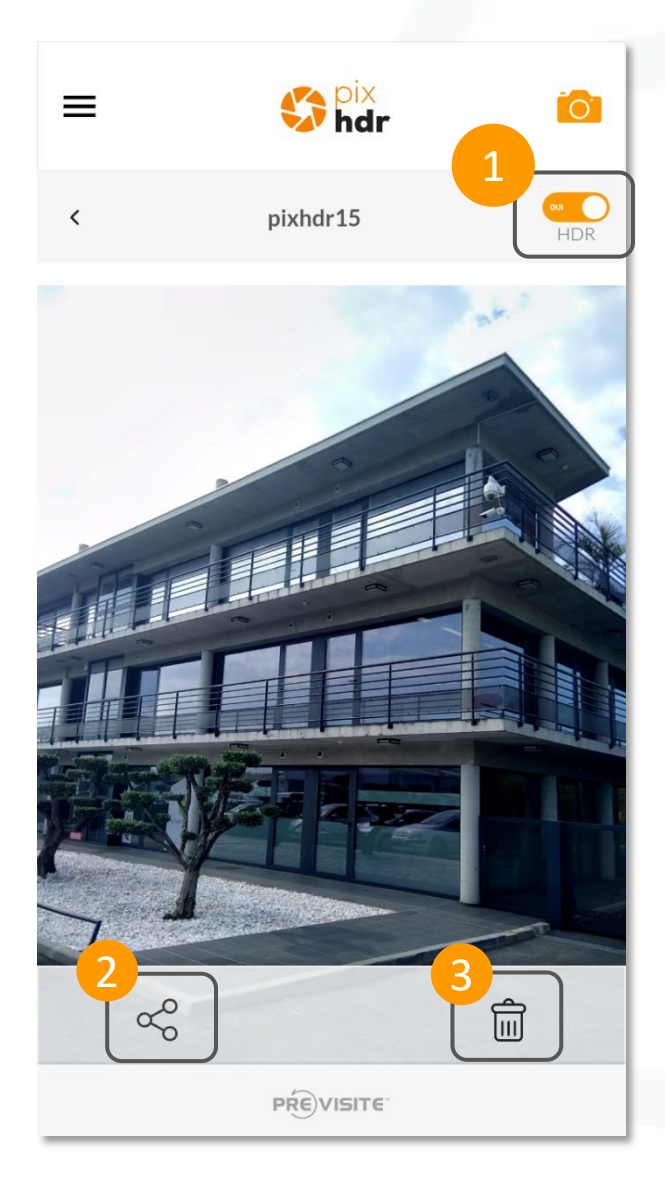

Lors de l'affichage d'une photo de votre galerie, vous pouvez :

- Visualiser votre photo **avant / après le traitement HDR**
- Partager votre photo par mail, SMS, Bluetooth, ou tout autre moyen de partage disponible sur votre téléphone.
- Supprimer définitivement la photo

1

2

3

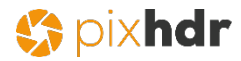

#### **5. La check-list photo**

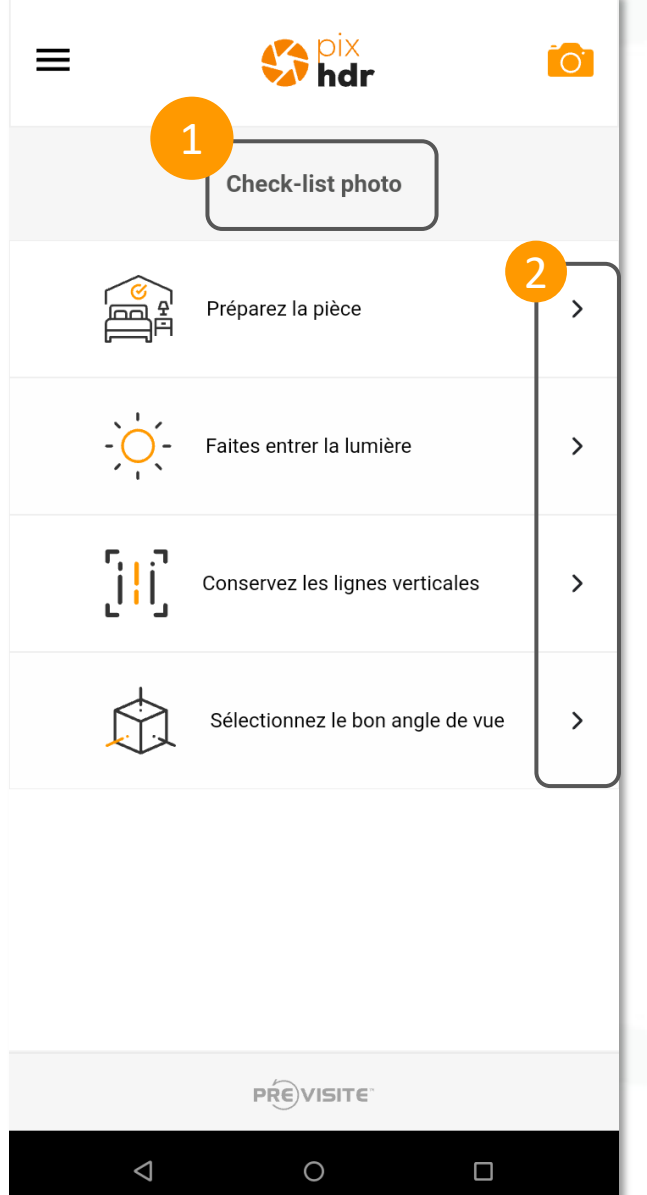

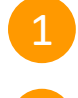

2

Dans l'onglet **Check-list photo**, vous retrouverez les astuces des pro pour réussir vos photos

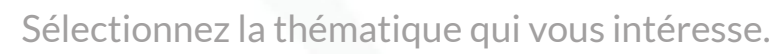

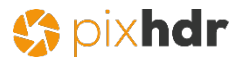

### **5.1. La check-list photo**

Check-list photo

 $\langle$ 

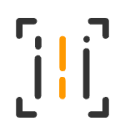

#### **Conservez les lignes verticales**

Nettoyez la lentille de votre téléphone avec un tissu adapté de type microfibre

Prenez des repères sur les lignes verticales de votre pièce: angle de mur, meuble, bord de fenêtre...

Alignez les bords de votre écran sur ces lignes verticales afin d'éviter toute déformation de vos perspectives

Tenez votre appareil droit sans effet plongeant vers l'avant ou l'arrière, cela peut écraser les volumes

Vérifiez que votre horizon est bien droit juste avant de prendre la photo à l'aide des repères de votre application PIX HDR

Lorsque vous avez sélectionné une thématique, vous visualisez les conseils proposés

Vous pouvez cocher les conseils utiles que vous avez appliqué pour plus de confort dans la lecture.

**PREVISITE** 

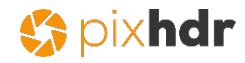

### **6. Aide**

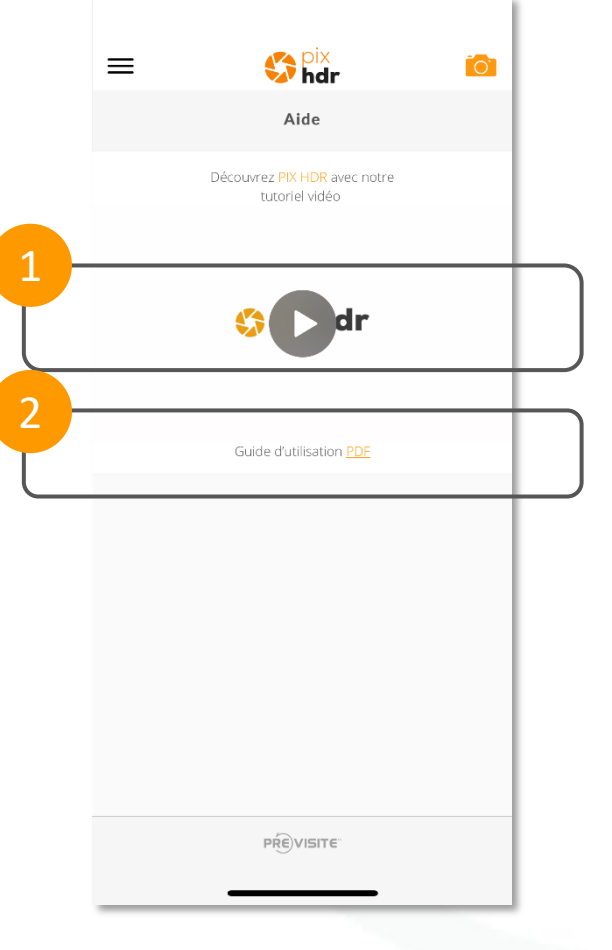

Dans la rubrique **Aide**, visualisez le tutoriel de l'application. Une courte vidéo qui vous donnera les clés d'utilisation en moins de deux minutes.

1

2

Visualisez également le manuel de l'application.

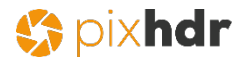

# **7. Contact**

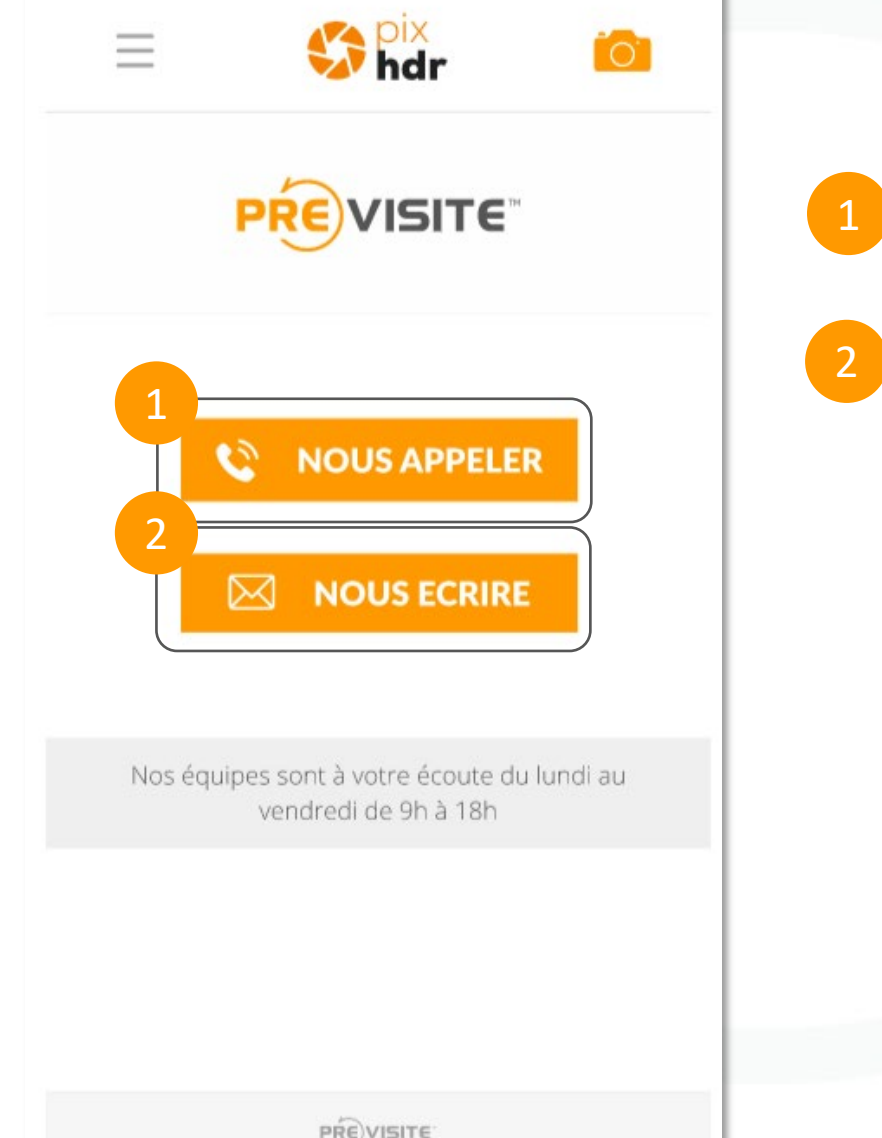

Contactez-nous par téléphone, notre équipe vous répondra du lundi au vendredi de 9h à 18h.

Vous pouvez également nous contacter par mail, notre équipe vous répondra dans les plus brefs délais.

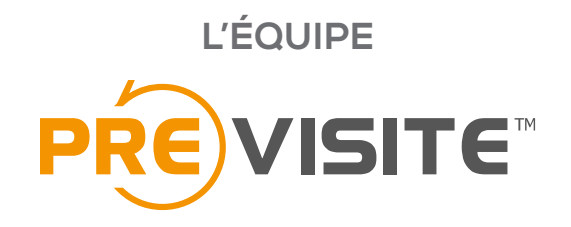

vous remercie de votre confiance et reste à votre disposition par e-mail à support@previsite.com

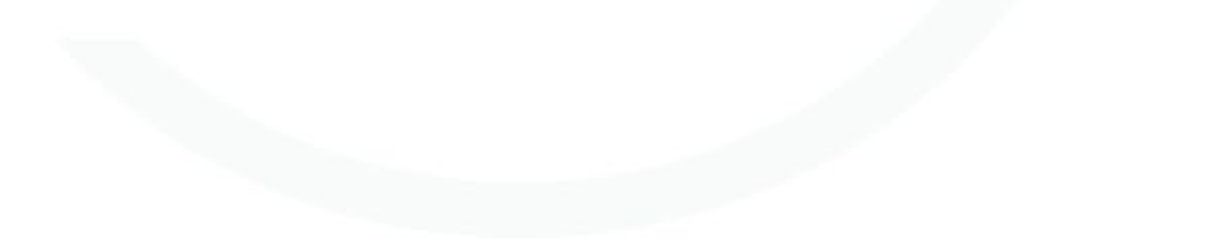